## DNP Mentor Evaluation of Student Experience

Step 1

Step 2

Step 3

Notes

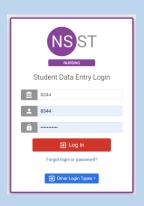

 Log into Typhon using your student login information

https://typhongroup.net/psu

It is recommended to use a laptop or desktop.

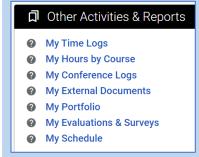

On the left side, under
Other Activities &
Reports, select My
Evaluations & Surveys

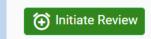

- Click on Initiate Review in the upper right corner.
- In the Select Survey dropdown box, choose the DNP Mentor Evaluation
- In the Reviewer dropdown box, choose your mentor. Click Add.
- A box will appear for you to confirm your selections. Click I Agree to electronically send the evaluation.

To find completed evaluations, go to My Evaluations & Surveys and click on View History.

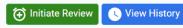

Select the tab Taken About Me.

Taken By Me Taken About Me

Click View next to the document you wish to open.